# LESSON 10

# **Crushed** Pipe

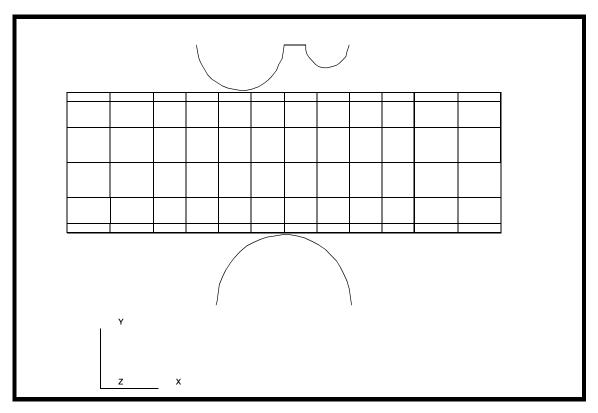

**Objectives:** 

- Large displacement analysis.
- Rigid contact analysis using analytic rigid surfaces.
- Plasticity modeled with perfectly plastic material.

**10-2** PATRAN 322 Exercise Workbook

# **Model Description:**

In this exercise, a model of a cylindrical pipe is modeled as being crushed between two rigid bodies.

The model is created using 2D thin shell elements to model both the pipe and the crushing rigid bodies. All three of the model entities will be covered with 2D Contact elements in order to model the contact between the pipe and the rigid bodies.

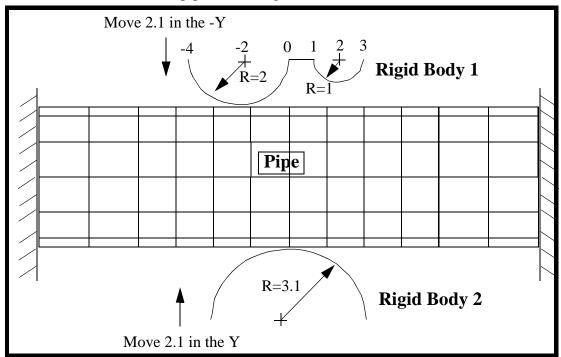

#### **Data for Exercise:**

| Pipe Dimensions: | D = 6.2<br>Length = 20<br>Thickness = 0.4                                                             |
|------------------|----------------------------------------------------------------------------------------------------|
| Pipe Material:   | Steel, E = 30E6<br>nu = 0.3<br>Yield Stress = 45,000                                                  |
| Mesh-            | Rigid Body 1 and 2: 3D analytical<br>Pipe: S4R elements with IRS4 elements to<br>contact rigid bodies |

### **Exercise Procedure:**

1. Open a new database. Name it **crush.db**.

#### File/New ...

Database Name:

crush.db

OK

Change the Analysis Preference to MSC/ADVANCEDFEA.

Analysis Code:

MSC/ADVANCED\_FEA

#### OK

2. Create a new group **rigid**.

#### Group/Create...

New Group Name:

| Maka | Current |
|------|---------|
| wake | Current |

Group Contents:

**Add Entity Selection** 

rigid

| Apply  |  |
|--------|--|
| Cancel |  |

3. Create the model geometry.

#### ♦ Geometry

Action:

Object:

Method:

Points Coordinates List:

# Point XYZ [0, -6.3, 4]

Create

Apply

Create a second point by changing the *Point Coordinates List* to [3.1, -6.3, 4].

Apply

4. Sweep point to make a curve for the lower rigid surface.

First, turn on the entity labels using the following toolbar icon:

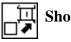

Show Labels

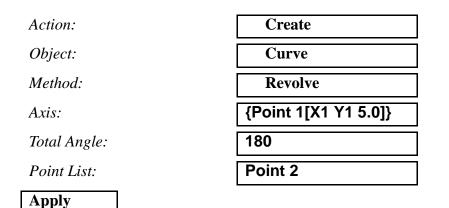

The screen should now display the points and curves as shown in Figure 8.1:

Figure 8.1 - Curve for lower rigid surface

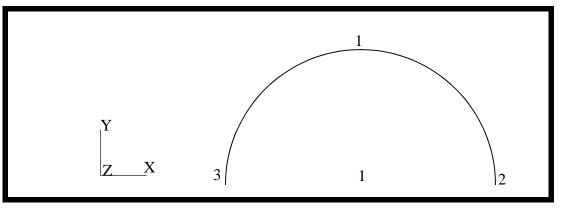

5. Create the geometric points for the upper rigid surface

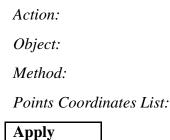

| Create      |  |
|-------------|--|
| Point       |  |
| XYZ         |  |
| [0, 5.2, 4] |  |

This will create Point 4

In a similar manner, create points 5, 6 and 7 using the **Create, Point, XYZ** option. The data for the transformations is given below.

| New Point | Point Coordinate List |
|-----------|-----------------------|
| 5         | [-2.0, 5.2, 4]        |
| 6         | [1.0, 5.2, 4]         |
| 7         | [2.0, 5.2, 4]         |

**Table 1: List of Points to Create** 

6. Create the curves for the upper rigid surface

Sweep Point 4 into an arc using Point 5 as the axis

| Action:      | Create             |
|--------------|--------------------|
| Object:      | Curve              |
| Method:      | Revolve            |
| Axis:        | {Point 5[X5 Y5 5]} |
| Total Angle: | -180               |
| Point List:  | Point 4            |
| Apply        |                    |

In a similar manner create a curve from **Point 6** using an *Axis* definition of {**point 7**[**X7 Y7 5**]}, a *Total Angle* of **180** and the *Point List* set to **Point 6**.

Connect the two half circles with a straight line.

| Action:              | Create  |
|----------------------|---------|
| Object:              | Curve   |
| Method:              | Point   |
| Options:             | 2 Point |
| Starting Point List: | Point 4 |
| Ending Point List:   | Point 6 |

This ends the definition of the geometry of the upper and lower rigid bodies. The screen should now show the points and curves displayed in Figure 8.2:

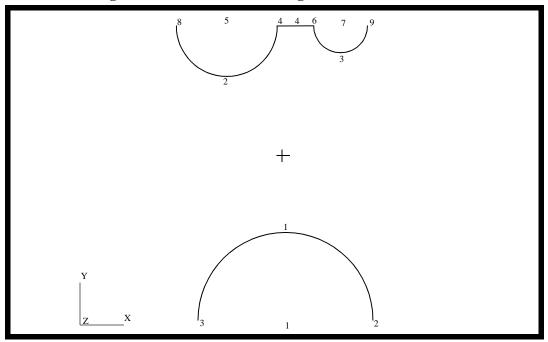

Figure 8.2 - Curves to form rigid surfaces

7. Create a new group **pipe** and the geometry for the pipe.

#### **Group/Create**

New Group Name:

pipe

■ Make Current

Group Contents:

| Apply  |  |
|--------|--|
|        |  |
| Cancel |  |

**Add Entity Selection** 

First, change to the isometric view by clicking on the **Iso1 View** icon in the toolbar.

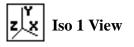

Action:

Create

| Object:                  | Point     |
|--------------------------|-----------|
| Method:                  | XYZ       |
| Points Coordinates List: | [-10 0 0] |

Apply

In a similar manner, using the **Create**, **Point**, **XYZ** method to create **Point 11** by changing the *Point Coordinates List* to [-10 3.1 0].

Sweep Point 11 into a circle

Action:CreatObject:CurveMethod:RevolAxis:{Point 1Total Angle:360Point List:see FigurApplyImage: See Figur

| Create                       |
|------------------------------|
| Curve                        |
| Revolve                      |
|                              |
| {Point 10[1 Y10 Z10]}        |
| {Point 10[1 ¥10 210]}<br>360 |

8. Create the mesh seed for the circle.

#### ♦ Finite Elements

Action:

Object:

Type:

Element Edge Length Data:

Number:

Curve List:

Create

Mesh Seed

Uniform

◆ Number of Elements

| 12         |     |
|------------|-----|
|            |     |
| See Figure | 8.3 |

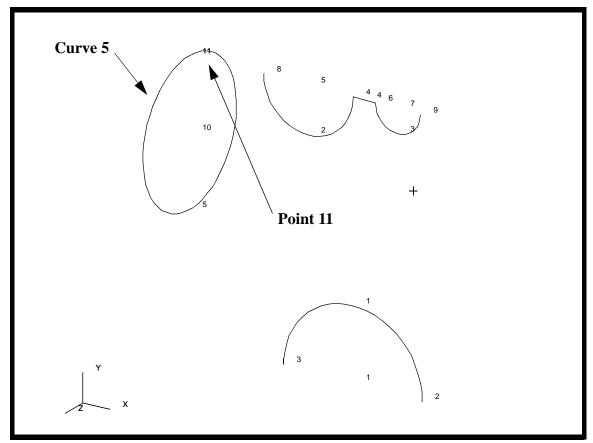

Figure 8.3 - Point to form curve and curve to place mesh seeds on

9. Now you will create the mesh and extrude the elements to represent the pipe.

First, create a group called **fem\_pipe**.

#### Group/Create

New Group Name:

#### ■ Make Current

Group Contents:

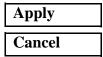

fem\_pipe

**Add Entity Selection** 

Mesh the curve

| Action:             | Create         |
|---------------------|----------------|
| Object:             | Mesh           |
| Type:               | Curve          |
| Global Edge Length: | 0.1            |
| Element Topology:   | Bar 2          |
| Curve List:         | see Figure 8.3 |

Apply

Now you will extrude the elements

First, be sure to set the view to the default using the following toolbar icon:

Sweep

Element

Extrude

♦ Number of Elements

| Ť۲ |   | Front | View |
|----|---|-------|------|
| z  | X |       |      |

Action:

Object:

Type:

Mesh Control...

Mesh Control Data:

Number:

#### OK

Direction Vector:

Delete Original Elements

Base Entity List:

Select the elements you created on the circle (see Figure 8.4)

To select these elements you will have to click on the **Elements** icon once you click in the *Base Entity List* databox.

2

<4, 0, 0>

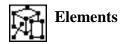

Then click on the **Beam Element** icon.

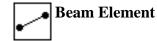

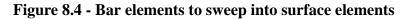

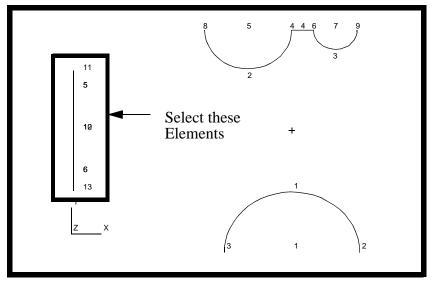

Apply

Repeat this process with

Action:

Object:

Type:

#### Mesh Control...

Mesh Control Data:

Number:

#### OK

Direction Vector:

Base Entity List:

| Sweep   |  |
|---------|--|
| Element |  |
| Extrude |  |

#### ♦ Number of Elements

8

<12, 0, 0> see Figure 8.5 First, click on the Edge of Element icon

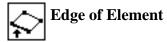

Select the element's edges as shown in Figure 8.5:

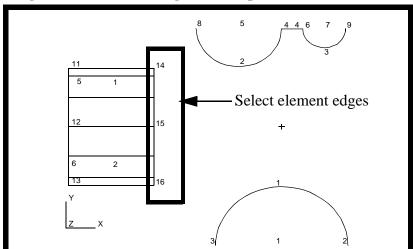

Figure 8.5 - Element edges to sweep into surface elements

Repeat the process once again with the original settings

Action:

Object:

Type:

Mesh Control...

Mesh Control Data:

Number:

#### OK

Direction Vector:

Base Entity List:

| Sweep   |
|---------|
| Element |
| Extrude |

♦ Number of Elements

2

<4, 0, 0> see Figure 8.6

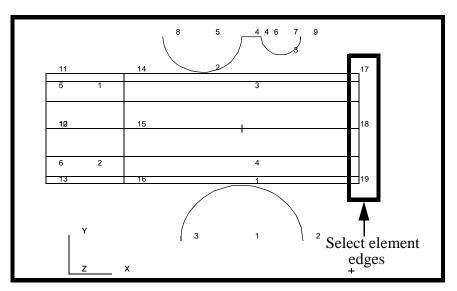

Figure 8.6 - Element edges to sweep into surface elements

10. Define the reference nodes for the upper rigid surface.

Add a "reference" node to the upper and lower rigid bodies. This node will be used to control the motion of the rigid bodies.

First, post only the group rigid

#### Group/Post...

Select Groups to Post:

rigid

| Apply  |  |
|--------|--|
| Cancel |  |

Action:

Object:

Method:

Node ID List:

Node Location List:

Apply

| Create         |  |
|----------------|--|
| Node           |  |
| Edit           |  |
| 999            |  |
| see Figure 8.7 |  |

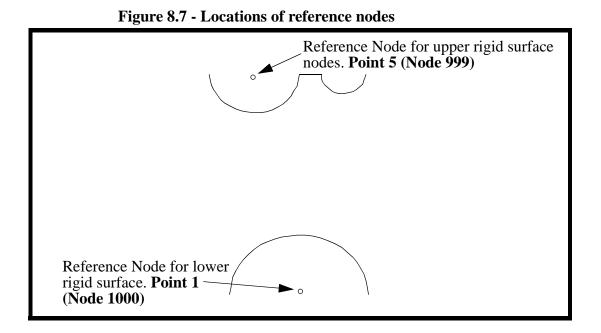

11. Define the reference nodes for the lower rigid surface.

Action: Object: Method: Node ID List: Node Location List:

| Create         |  |
|----------------|--|
| Node           |  |
| Edit           |  |
| 1000           |  |
| see Figure 8.7 |  |

Apply

12. Create the upper rigid surface elements.

Create a beam mesh on the upper rigid bodies.

| Action:             | Create         |
|---------------------|----------------|
| Object:             | Mesh           |
| Type:               | Curve          |
| Global Edge Length: | 1              |
| Element Topology:   | Bar2           |
| Curve List:         | see Figure 8.8 |
|                     |                |

Apply

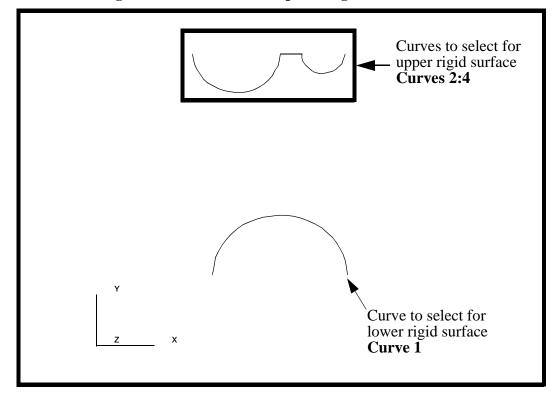

Figure 8.8 - Curves to sweep into rigid surface elements

13. Create the elements for the lower rigid surface.

In a similar manner, create a beam mesh on the lower rigid body. The *Global Edge Length* is = 1 and pick the curve shown at the bottom of Figure 8.8. The *Curve List* should be **Curve 1**. See Figure 8.8.

14. Give the rigid surfaces depth by using

| Action:            | Sweep                |
|--------------------|----------------------|
| Object:            | Element              |
| Type:              | Extrude              |
| Mesh Control       |                      |
| Mesh Control Data: | ◆ Number of Elements |
| Number:            | 1                    |
| ОК                 |                      |
| Direction Vector:  | <0, 0, -8>           |

#### **Delete Original Elements**

Base Entity List:

Select all posted bars

Apply

Again you will have to click on these two icons to select the bar elements

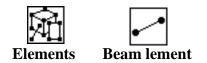

15. Equivalence the finite element nodes (eliminate any extra, overlapping nodes created by the mesher).

| Action: | Equivalence    |
|---------|----------------|
| Object: | All            |
| Type:   | Tolerance Cube |
| Apply   |                |

16. Verify that the Rigid Body element normals face the pipe.

In a later step, these elements will be used to define a rigid boundary. The rigid body outward direction is defined by the element's normal direction. Therefore, we need to be sure that the normals for each of the rigid boundaries are pointing towards the pipe.

Action:

*Object:* 

| Verify  |  |
|---------|--|
| Element |  |
| Normals |  |

Test:

Draw Normal Vectors

Apply

All of the element normals for the rigid surfaces should point towards the pipe. If any of them do not, reverse their direction by following this procedure:

Action:

Object:

Method:

| Modify  |
|---------|
| Element |
| Reverse |

Element List:

select the elements which had normals facing the wrong direction

Apply

Remove the entity labels using the following toolbar icon:

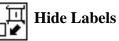

17. Create a new group called **fem\_all** which will be used for post processing later.

#### Group/Create...

New Group Name:

#### Make Current

Group Contents:

Add All FEM

fem\_all

Apply

18. Create the material properties for the pipe.

#### ♦ Materials

Action:

**Object:** 

Method:

Material Name:

#### Input Properties...

Constitutive Model:

Elastic Modulus:

Poisson's Ratio:

Apply

Create

Isotropic

Manual Input

steel

 Elastic

 30E6

 0.30

PATRAN 322 Exercise Workbook **10-17** 

The model will also experience yielding during the analysis, so a Plastic Constitutive Model needs to be defined.

Constitutive Model:

Hardening Rule:

Yield Stress:

| Plastic            |
|--------------------|
| Perfect Plasticity |
|                    |
| 45000              |

| Apply  |   |
|--------|---|
| Cancel | - |

19. Post the group **fem\_pipe** only.

#### Group/Post...

Select Groups to Post:

| pipe |      |
|------|------|
|      |      |
|      | pipe |

Apply Cancel

20. Now create the Element Properties for your model.

#### ◆ Properties

Action:

Dimension:

Type:

Property Set Name:

Options:

Create2DShellpipeThinHomogeneous

#### Input Properties...

Material Name:

Shell Thickness:

OK

| steel |  |
|-------|--|
| 0.4   |  |

Click in the *Select Members* databox. Select the 2D Element icon in the Select menu and then select *all* elements displayed.

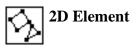

| Add   |  |
|-------|--|
| Apply |  |

21. Now apply the loads and boundary conditions to the end of the pipe.

The ends of the pipe are to be fixed in all translations. The upper rigid surface will then be forced down into the pipe and lower rigid surface forced up into the pipe.

Create

**Displacement** 

#### ♦ Loads/BCs

Action:

Object:

Method:

OK

New Set Name:

Input Data... *Translations* <*T1*,*T2*,*T3*>:

Potations < D1 D2 D2.

*Rotations* <*R1*,*R2*,*R3*>:

Select Application Region...

Geometry Filter:

Nodal end\_disp < 0, 0, 0 > < 0, 0, 0 >

♦ FEM

Click in the *Select Nodes* databox, and screen select the nodes (while holding down shift) at both ends of the pipe as shown in Figure 8.9:

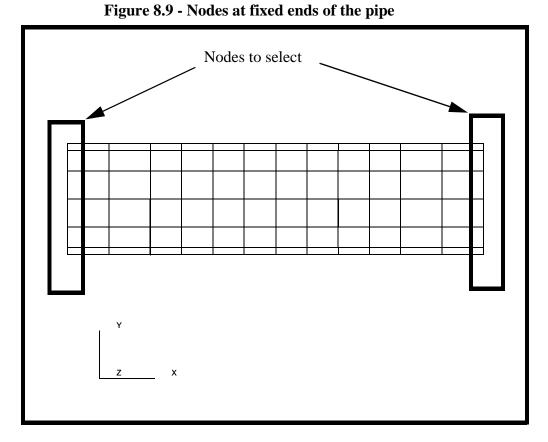

22. Next, you will create the enforced displacement on the upper rigid body.

Post the group **fem\_all**.

#### Group/Post...

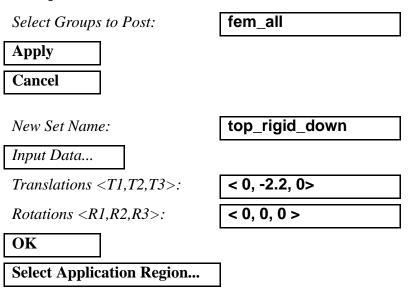

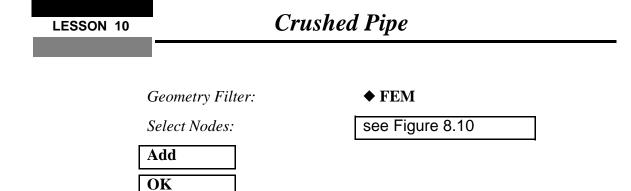

Apply

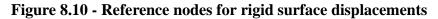

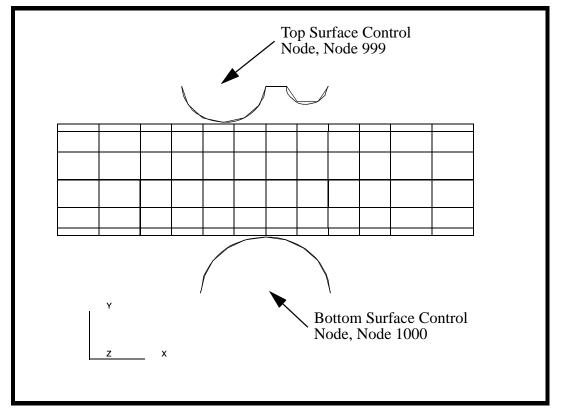

23. The last boundary condition is the enforced displacement on the lower rigid body.

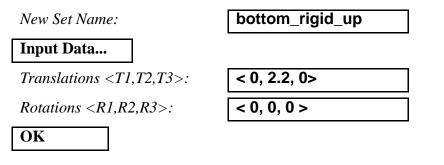

#### Select Application Region...

Geometry Filter:

◆ FEM

Select Nodes:

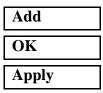

Node 1000

Create

Contact

**Rigid-Deform** 

contact\_top

See Figure 8.10

**Element Uniform** 

Select the top reference node.

24. Now create the **Load and Boundary Conditions** for the contact.

Action:

Object:

Method:

Option:

New Set Name:

#### Input Data...

Reference Node:

#### OK

#### Select Application Region...

Geometry Filter:

Master Surface:

Slave Surface:

Active Region:

Select Shell Elements:

#### Add

Active Region:

Select Shell Elements:

♦ FEM

**Rigid Surface** 

Shell Surface

#### Master

see Figure 8.11

#### Slave

see Figure 8.11

#### LESSON 10

## **Crushed** Pipe

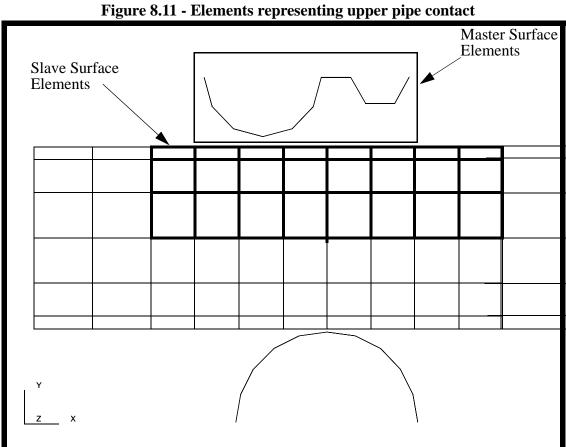

| oure  | 8 11. | . Flements  | representing | unner | nine con | tact |
|-------|-------|-------------|--------------|-------|----------|------|
| iguic | 0.11. | · Lacinents | representing | upper | pipe con | laci |

| Add   |  |
|-------|--|
| OK    |  |
| Apply |  |

Repeat the same procedure for the bottom

Action:

**Object:** 

Method:

Option:

New Set Name:

Input Data...

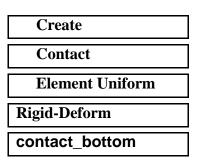

Reference Node:

Select the bottom reference node. See Figure 8.10

#### OK

#### Select Application Region...

Geometry Filter:

Master Surface:

Slave Surface:

Active Region:

Select Shell Elements:

#### Add

Active Region: Select Shell Elements:

#### ♦ FEM

**Rigid Surface** 

Shell Surface

Master

see Figure 8.12

Slave

see Figure 8.12

LESSON 10

Figure 8.12 - Elements representing lower pipe contact

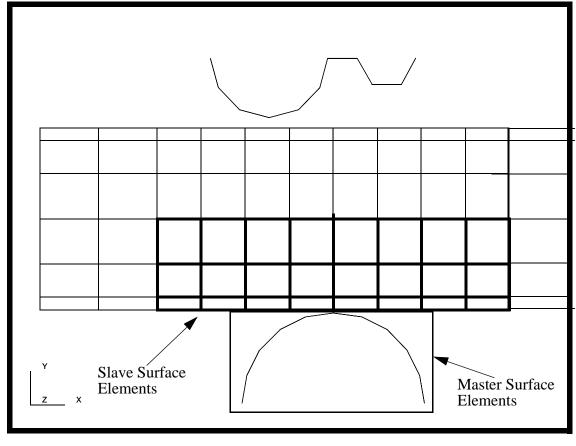

| Add   |  |
|-------|--|
| OK    |  |
| Apply |  |

Your model should now look like the picture shown in Figure 8.13:

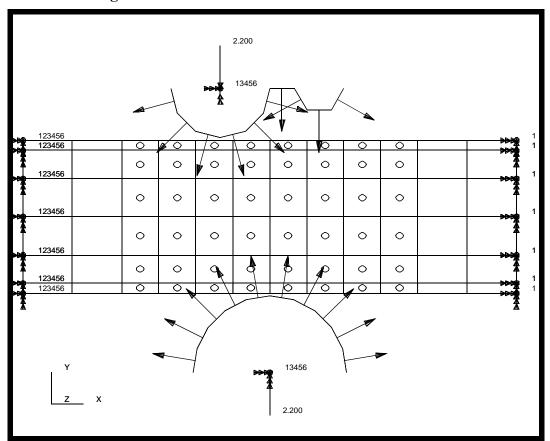

**Figure 8.13 - Correct contact normal definitions** 

**Note:** If the arrows on your model are pointing the opposite direction then you must perform this step. If not skip to the next step.

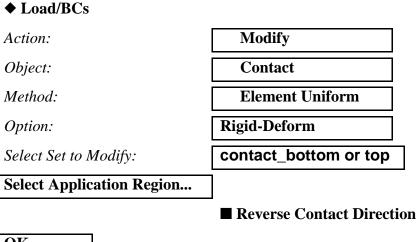

OK Apply

| Action:                        | Analyze          |
|--------------------------------|------------------|
| Object:                        | Entire Model     |
| Method:                        | Full Run         |
| Job Name:                      | crush            |
| Step Creation                  |                  |
| Job Step Name:                 | pipe_crush       |
| Solution Type:                 | Nonlinear Static |
| Solution Parameters            |                  |
| Large Deflections/Strains:     | ON 🗆             |
| Max No. of Increments Allowed: | 100              |
| Riks Method:                   | OFF 🗆            |
| Automatic Load Increments:     | ON 🗆             |
| ОК                             |                  |
| Apply                          |                  |

Your model is now ready for analysis. 25.

♦ Analysis

#### Step

| OK     |
|--------|
| Apply  |
| Cancel |

Note: The default load case contains all the loads required to run this step and is selected by default.

#### **Step Selection...**

Selected Job Steps:

pipe\_crush

| Apply |  |
|-------|--|
| Apply |  |

The non-linear analysis job crush will then be submitted for analysis to the workstation designated in the Submit Script (usually your local workstation).

The analysis job will take (on average) 5 to 10 minutes to run. When the job is done there will be a results file titled **crush.fil** in the same directory you started MSC/PATRAN in. The **crush.023** file will disappear.

Again, you can monitor the progression of the job by looking at **crush.msg** and **crush.sta** as well as using the UNIX command *ps* -*a* and *tail* -*lf* crush.msg.

26. Read in the results.

#### ♦ Analysis

Action:

Select Results File...

Selected Results File:

| OK    |  |
|-------|--|
| Apply |  |

**Read Results** 

crush.fil

27. Change the Display Properties for results.

#### Display/Results...

Scale Factor:

| 1.0 |  |
|-----|--|
|-----|--|

Direct Multiplication

**Show Undeformed Entities** 

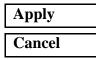

28. Use **Results** to post process the results of the analysis.

To display the results, click on the Results switch in the Main Window.

#### Results

Action:

Object:

Select Results Cases:

Select Deformation Result:

Apply

Create

Quick Plot

Select the last increment

**Deformation**, **Displacement** 

Your model should appear as shown in Figure 8.14:

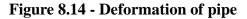

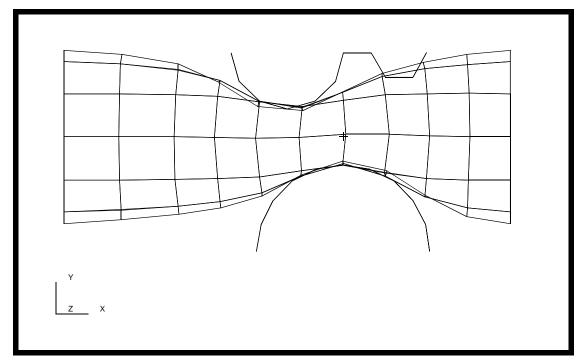

29. Create an animation of the Deformation Von Mises Stresses.

First, you might wish to view the three-dimensionality of the model by selecting the following toolbat icon:

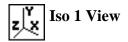

Action:CreateObject:Quick PlotSelect Results Cases:Select the last incrementSelect Fringe Results:Stress, ComponentsResults Position:At SECTION\_POINT\_1Result Quantity:Von Mises

Select Deformation Result:

**Deformation, Displacement** 

#### Animate

Select the Animation Options icon

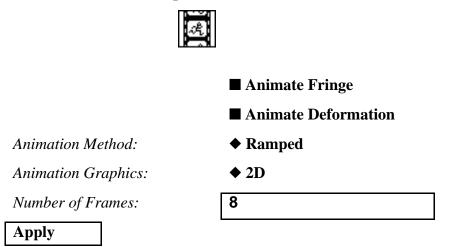

When done viewing the animation, close the database and quit PATRAN.

This concludes the exericse.